# Faculty Access for the Web 7

Teacher Tutorial: Faculty Access for the Web Overview

# **How to Log In**

Open a web browser and navigate to your school's Faculty Access for the Web web address.

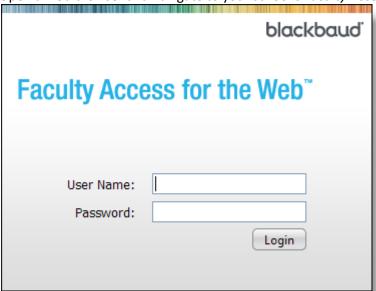

Enter your Faculty Access for the Web user name and password that your system administrator gave you and click **Login**.

# **Navigate the Home Page**

When you log on to Faculty Access for the Web, the home page appears.

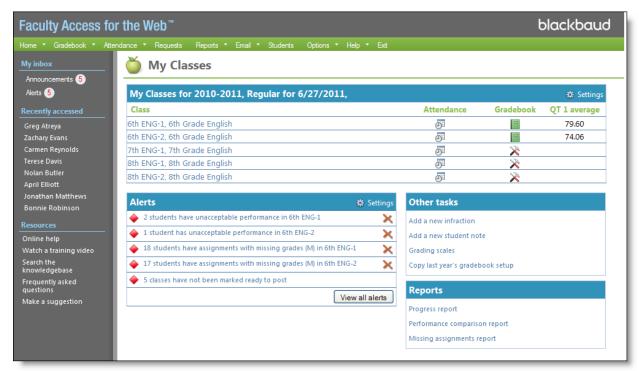

Use the navigation bar at the top of the page to go to the different areas of the program. Not all of the links may appear as it depends on how your school sets up Faculty Access for the Web.

On the left side of the page, you can see your **Announcements**, **Alerts**, **Recently accessed** student records, and **Resources**.

# **My Classes Settings**

When you work in *Faculty Access for the Web*, click on **Settings** to set the academic year and session for which you want to enter grades.

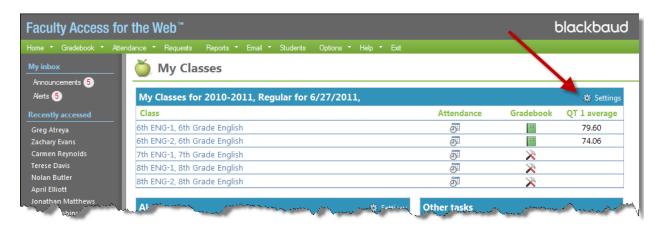

#### **Class List**

On your home page, you see the all the classes for the academic year and session you selected in **Settings**. From this class list, under the **Attendance** column, you can quickly select all students as present for today's date or open the class attendance to mark students as absent or tardy. Under the **Gradebook** column, you can open a class gradebook or if needed, set up your gradebook. Under the grade average column, you see the current marking column grade average for the class.

Based on the classes listed, if alerts exist for unacceptable student performance or grades not marked ready to post for the registrar, an **Alerts** section appears below your class list.

### **Other Tasks**

The Other tasks section is your way to easily access tasks you need to complete frequently. You can add student infractions, student notes, and class announcements. You can also review grading scales and copy last year's gradebook setup.

# **Navigation Bar**

Your navigation bar is your main resource for quickly accessing the different sections of *Faculty Access for the Web*. If a section name contains an arrow, hover over the name to view quick access options.

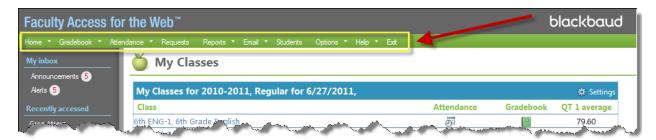

#### Home

Navigate to the **Home** page to see an overview of your classes and alerts. You can also quickly access important tasks, reports, announcements, and alerts.

#### Gradebook

Under **Gradebook**, you set up your assignments, categories, shared documents, and more. After you set up your gradebook, you enter grades, comments, class notes, and skill ratings for classes. You can also use the **View NetClassroom** option to see the student's view of their assignments, daily grades, and report card.

#### **Attendance**

Under **Attendance**, you can enter attendance by grid or by a seating chart. You can also edit seating charts for your classes.

#### **Requests**

Navigate to **Requests** to view course requests by student or by course.

#### **Reports**

Under **Reports**, you can run a Progress report, Missing Assignments report, or a Performance Comparison report.

#### **Email**

Under **Email**, you can send and review emails sent. You can also see an analysis of email recipients and undeliverable emails.

#### **Students**

Navigate to **Students** to review information from student records in **Registrar's Office**. Depending on your security rights, you can review student information such as biographical, schedule, conduct, activities, progress and more.

#### **Options**

Under **Options**, you set your spell check settings as well as general options such as, whether to show the student ID and left navigation bar. You can also change your password here.

#### Help

Navigate to **Help** to view the help file for *Faculty Access for the Web*. The help file contains information about all the procedures and screens in the program. Also under **Help**, you can access training videos, frequently asked questions, and a Knowledgebase search.

## **How to Log Out**

To end your session, on the navigation bar, click **Exit**. Do not close your web browser before you click **Exit**. When you close the web browser, it does not end your session automatically.

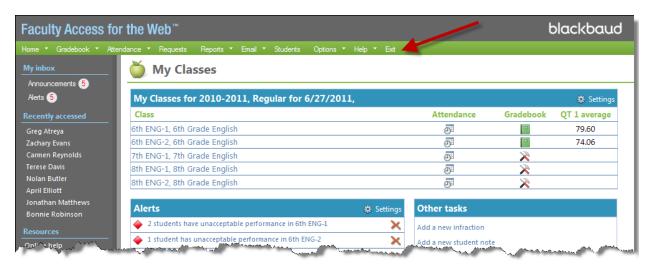